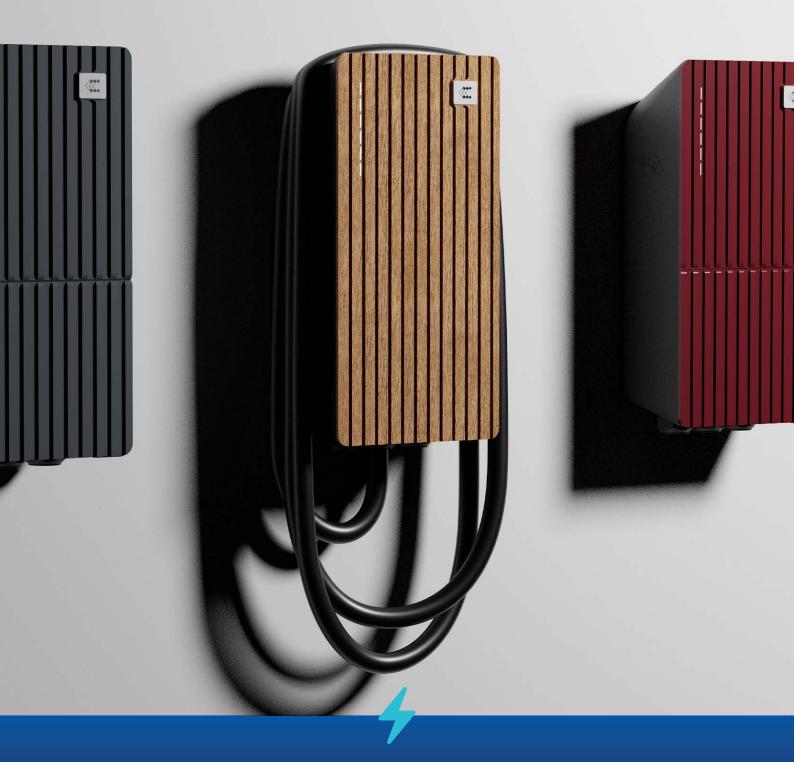

www.teltonika-energy.com

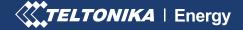

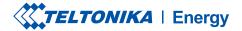

www.teltonika-energy.com 02/09

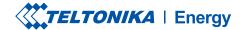

### 1. COMPANY DETAILS

#### **COMPANY NAME**

#### **REPRESENTATIVE**

Name Surname

**ACTION** 

**EXPECTED RESULT** 

COMPLETION STATUS

**COMMENT** 

#### 2. PHYSICAL INSTALLATION

## RESPONSIBLE FOR TESTING OF THIS PART

Name, email/phone

## TEST WILL BE COMPLETED BY

Date

| 2.1 | Check if all mounting parts are included in the package according to the installation manual | All mounting parts are included in the package                                                         | yes<br>no |  |
|-----|----------------------------------------------------------------------------------------------|----------------------------------------------------------------------------------------------------|-----------|--|
| 2.2 | Check installation site preparation requirements →                                           | Understand installation site preparation requirements                                                  | yes<br>no |  |
| 2.3 | Install TeltoCharge housing $\rightarrow$                                                    | TeltoCharge housing installed                                                                          | yes<br>no |  |
| 2.4 | Find an ethernet port<br>and understand how to<br>use the ethernet cable<br>gland            | Ethernet cable connected                                                                               | yes<br>no |  |
| 2.5 | Turn on electricity                                                                          | After turning on<br>and entirely booting<br>TeltoCharge, none of<br>the red LEDs should be<br>blinking | yes<br>no |  |

<sup>&</sup>lt;sup>1</sup> RCD is not included into package it should be purchased separately with other installation materials

<sup>&</sup>lt;sup>2</sup> SPD is not included into package it should be purchased separately with other installation materials

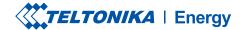

|     | ACTION                            | EXPECTED RESULT                                                                               | COMPLETION<br>STATUS | COMMENT |
|-----|-----------------------------------|-----------------------------------------------------------------------------------------------|----------------------|---------|
| 2.6 | Turn off electricity              | TeltoCharge should stop<br>working, and all LEDs<br>should be turned off                      | yes                  |         |
| 2.7 | Install middle plate $ ightarrow$ | The middle plate is installed                                                                 | yes                  |         |
| 2.8 | Install front plate $ ightarrow$  | The front plate is installed                                                                  | yes                  |         |
| 2.9 | Turn on electricity               | After turning on<br>and entirely booting<br>TeltoCharge, yellow LEDs<br>should start blinking | yes                  |         |

### 3. TELTONIKA ENERGY APP INSTALLATION & FIRST SET-UP

### RESPONSIBLE FOR TESTING OF THIS PART

Name, email/phone

## TEST WILL BE COMPLETED BY Date

| 3.1 | Install Teltonika Energy app:<br>Android $\rightarrow$ iOS $\rightarrow$ | The latest app version<br>for android/iOS devices<br>should be downloaded<br>and installed | yes |  |
|-----|--------------------------------------------------------------------------|--------------------------------------------------------------------------------------------|-----|--|
| 3.2 | Pair TeltoCharge with<br>the Teltonika Energy app                        | TeltoCharge should be<br>paired with the Teltonika<br>Energy app                           | yes |  |
| 3.3 | Finish first set-up                                                      | After the first set-up finish, the main app menu should open                               | yes |  |

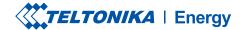

### 4. FIRMWARE UPDATE

## RESPONSIBLE FOR TESTING OF THIS PART

Name, email/phone

## TEST WILL BE COMPLETED BY

Date

### ADDITIONAL COMMENTS

| 4.1 | Check your current FW version $\rightarrow$ | All mounting parts are included in the package | yes<br>no |  |
|-----|---------------------------------------------|------------------------------------------------|-----------|--|
| 4.2 | Download the latest FW version $ ightarrow$ | The latest TeltoCharge<br>FW version download  | yes       |  |
| 4.3 | Update<br>FW to the<br>latest<br>version →  | FW successfully updated                        | yes       |  |

#### **5. INSTALLER CONFIGURATIONS**

## RESPONSIBLE FOR TESTING OF THIS PART

Name, email/phone

## TEST WILL BE COMPLETED BY

Date

| yes<br>no | All mounting parts are included in the package | Open the Teltonika Energy app and locate the Installer menu $\rightarrow$ | 5.1 |
|-----------|------------------------------------------------|---------------------------------------------------------------------------|-----|
|           |                                                |                                                                           |     |

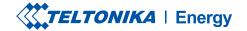

|       | ACTION                                                      | EXPECTED RESULT                                                                                        | COMPLETION<br>STATUS | COMMENT |
|-------|-------------------------------------------------------------|----------------------------------------------------------------------------------------------------|----------------------|---------|
| 5.2   | Find and type in the Installer security code →              | Installer security code<br>located and typed in the<br>Teltonika Energy app                            | yes                  |         |
| 5.2.1 | Max power from grid $ ightarrow$                            | Familiarize with each function and understand how they work                                            | yes                  |         |
| 5.2.2 | Supply voltage $ ightarrow$                                 |                                                                                                    | yes                  |         |
| 5.2.3 | Upper/lower voltage tolerance $\rightarrow$                 |                                                                                                    | yes                  |         |
| 5.2.4 | Enable/disable simplified charging sequence →               |                                                                                                    | yes                  |         |
| 5.2.5 | Select if the charging location is ventilated $\rightarrow$ |                                                                                                    | yes                  |         |
| 5.2.6 | Select TeltoCharge warning temperature $\rightarrow$        |                                                                                                    | yes                  |         |
| 5.3   | Save installer menu<br>settings                             | After saving installer<br>menu settings<br>TeltoCharge LEDs should<br>start blinking in white<br>color | yes<br>no            |         |

#### **6. USER CONFIGURATIONS**

## RESPONSIBLE FOR TESTING OF THIS PART

Name, email/phone

## TEST WILL BE COMPLETED BY

Date

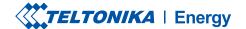

### ADDITIONAL COMMENTS

|     | ACTION                                                              | EXPECTED RESULT                                                                                     | COMPLETION STATUS | COMMENT |
|-----|---------------------------------------------------------------------|----------------------------------------------------------------------------------------------------|-------------------|---------|
| 6.1 | Turn on authorization<br>→                                          | TeltoCharge should not allow the charging process before authorization                              | yes<br>no         |         |
| 6.2 | Add NFC card $ ightarrow$                                           | NFC card / tag<br>successfully added                                                                | yes<br>no         |         |
| 6.3 | Set load balancing current $\rightarrow$                            | Load balancing successfully updated                                                                 | yes<br>no         |         |
| 6.4 | Plug in the charging cable to the EV or tester                      | TeltoCharge LEDs<br>should start blinking<br>in blue (waiting for<br>authorization)                 | yes<br>no         |         |
| 6.5 | Authorize yourself using<br>an NFC card/tag or slider<br>on the app | TeltoCharge should start<br>the charging process,<br>and green LEDs should<br>start rolling upwards | yes<br>no         |         |

### 7. CONNECTIVITY

## RESPONSIBLE FOR TESTING OF THIS PART

Name, email/phone

## TEST WILL BE COMPLETED BY Date

| 7.1 | Connect TeltoCharge device to the internet → | TeltoCharge device successfully connected to the internet. When charger is connected to the internet with any of mentioned technologies status should change to "Connected" | yes<br>no |  |
|-----|----------------------------------------------|----------------------------------------------------------------------------------------------------|-----------|--|
|-----|----------------------------------------------|----------------------------------------------------------------------------------------------------|-----------|--|

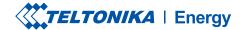

|       | ACTION                                          | EXPECTED RESULT                                                                                                    | COMPLETION STATUS | COMMENT |
|-------|-------------------------------------------------|----------------------------------------------------------------------------------------------------|-------------------|---------|
| 7.1.1 | WiFi →                                          | TeltoCharge device successfully connected to the internet. When charger is connected to the internet with any of                            | yes<br>no         |         |
| 7.1.2 | Ethernet $ ightarrow$                           | the internet with any of mentioned technologies status should change to "Connected"                                                         | yes<br>no         |         |
| 7.2   | Connect TeltoCharge to OCPP server $ ightarrow$ | To understand requirements and how to connect TeltoCharge to cloud server. After successful connection status should change to "connected". | yes<br>no         |         |

#### 8. FACTORY RESET

### RESPONSIBLE FOR TESTING OF THIS PART

Name, email/phone

## TEST WILL BE COMPLETED BY

Date

## ADDITIONAL COMMENTS

| 8.1 | Make factory reset via device info menu $ ightarrow$ | All TeltoCharge settings<br>(except for the installer<br>menu configurations)<br>should be reset to<br>default values | yes       |  |
|-----|------------------------------------------------------|----------------------------------------------------------------------------------------------------|-----------|--|
| 8.2 | Make factory default reset via installer menu →      | All TeltoCharge settings<br>should be reset to<br>default values                                                      | yes<br>no |  |

### 9. VIP HELPDESK QUERY

## RESPONSIBLE FOR TESTING OF THIS PART

Name, email/phone

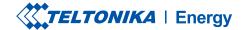

TEST WILL BE
COMPLETED BY
Date

### ADDITIONAL COMMENTS

|     | ACTION                                                       | EXPECTED RESULT                            | COMPLETION<br>STATUS | COMMENT |
|-----|--------------------------------------------------------------|--------------------------------------------|----------------------|---------|
| 9.1 | Create VIP HelpDesk query and send test report $\rightarrow$ | Successfully created query in VIP HelpDesk | yes<br>no            |         |

### **10. QUESTIONS & ANSWERS**

**10.1** Contact your sales manager.

**10.2** Visit Teltonika Energy VIP **Helpdesk**  $\rightarrow$  to register your query.